CAMPAÑA 2023

# **ALEGACIONES SIGPAC- 2023**

# **MODIFICACION DEL CSP**

**SERVICIO DE SISTEMA INTEGRADO Y CONDICIONALIDAD**

# **INDICE:**

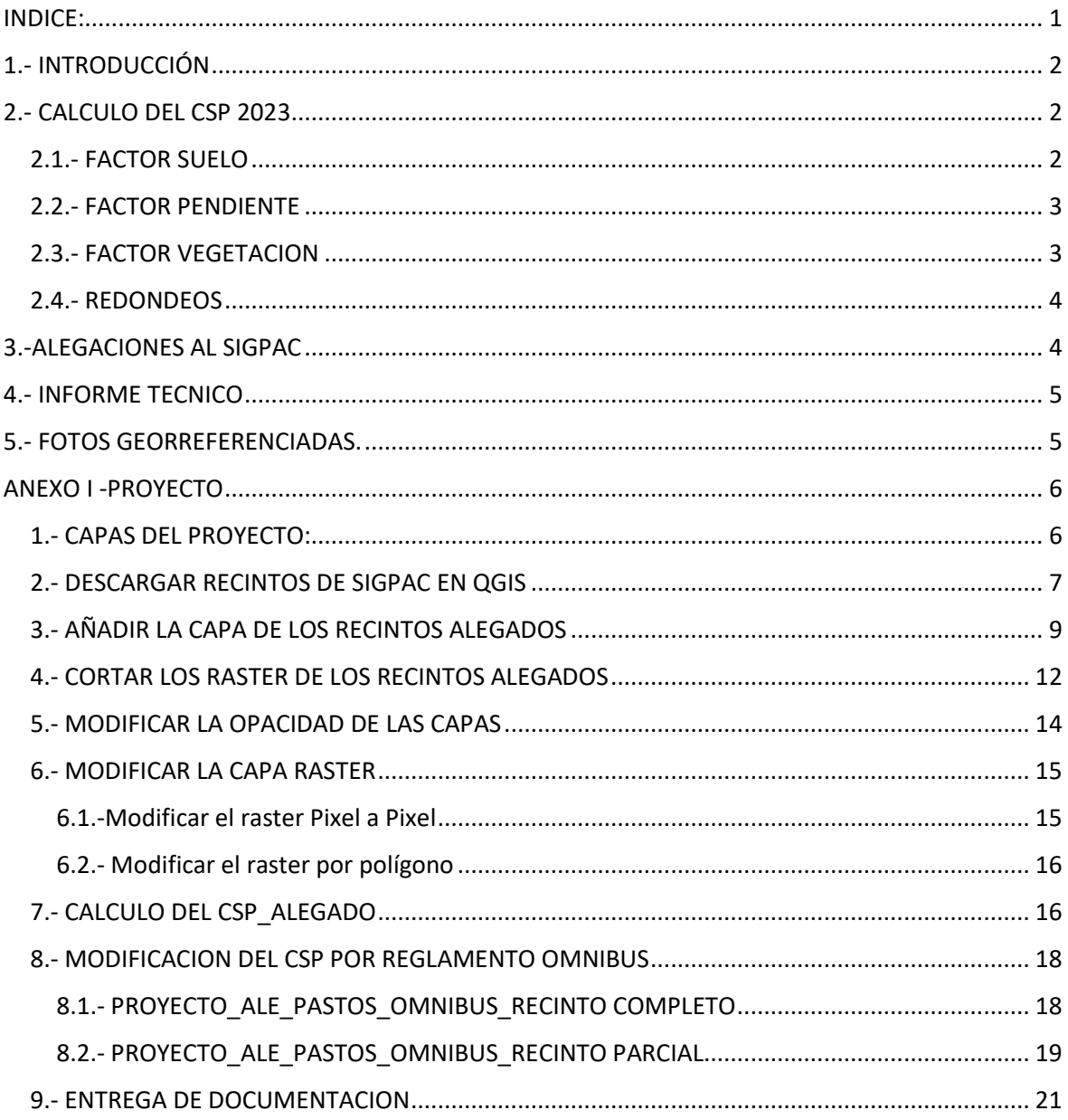

#### **1.- INTRODUCCIÓN**

 El coeficiente de subvencionabilidad de pastos determina el porcentaje de terreno de una parcela de pastos que puede ser considerado subvencionable para las ayudas de la PAC, descontando la parte de ella que, por su excesiva pendiente, existencia de edificaciones u otros improductivos, suelo desnudo o rocoso, matorral no pastable o arbolado, queda excluida de estas ayudas.

La Comisión Europea en los últimos años ha señalado a los Estados Miembros la necesidad de mantener la información de la subvencionabilidad de los pastos actualizada, ante la evidencia de que los datos obtenidos en 2014 podrían haber quedado obsoletos y el hecho de que las actualizaciones por fotointerpretación de fotografías aéreas controlaban con precisión los aumentos puntuales de subvencionabilidad por desbroces y mejoras, pero no lo hacían en igual medida con el crecimiento progresivo de la vegetación arbustiva, al ser éste más sutil y, por tanto, difícil de cuantificar en las imágenes convencionales.

En consecuencia, por parte del FEGA se acordó con los organismos responsables de las diversas CCAA un plan de actualización de los coeficientes, con el objeto de disponer de un nuevo dato actualizado en la campaña de ayudas 2023.

#### **2.- CALCULO DEL CSP 2023**

El CAP 2023 en su diseño básico sigue planteamientos similares al CAP 2015. Obtiene una información de admisibilidad para cada pixel del territorio nacional de tamaño 5x5 m y sobre esta cobertura intersecta las delimitaciones gráficas vectoriales de cada uno de los recintos SIGPAC para obtener un valor de la superficie admisible en el recinto de pastos.

El coeficiente de admisibilidad de los pastos (CSP) de un pixel es el resultado del producto de los factores de suelo, pendiente, vegetación e incendio, multiplicado por 100 para expresarlo en porcentaje.

#### **CAP = (Factor Suelo \* Factor Pendiente \* Factor Vegetación \* Factor incendio) \* 100**

#### **2.1.- FACTOR SUELO**

Este factor discrimina el terreno con y sin vegetación, identificando aquellas áreas, tales como afloramientos rocosos, arenales o vías de comunicación, que no pueden ser consideradas admisibles como pastos por no ser vegetadas.

En la metodología propuesta para la actualización de la capa de cobertura del suelo (CS) se mantiene el NDVI como indicador de la actividad vegetativa.

La principal mejora introducida es la incorporación de la serie temporal de Sentinel-2, en lugar de usar imágenes de una o dos fechas puntuales, como se hizo para el CAP 2015. Se trata por tanto de considerar la existencia de vegetación a lo largo de todo el año.

El raster que se ha generado tiene la siguiente clasificación:

0 – Sin vegetación

25 – ocupación vegetal muy baja

- 50 ocupación vegetal baja
- 75 ocupación vegetal media

100 – ocupación vegetal alta

#### **2.2.- FACTOR PENDIENTE**

Este factor identifica los terrenos en los que puede haber limitación para la admisibilidad debido a su excesiva pendiente.

El proceso de obtención de la capa raster de la cobertura de pendientes que se utiliza para el cálculo del CAP 2023 no varía respecto al seguido con el CAP 2015. La pendiente media de cada píxel se calcula a partir del modelo digital de elevaciones o modelo digital del terreno (MDT), siguiendo el "Método de análisis de las celdas vecinas".

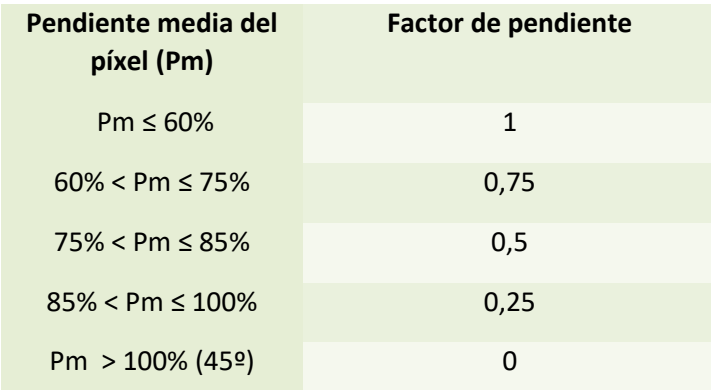

#### **Este factor NO es alegable.**

#### **2.3.- FACTOR VEGETACION**

Este factor asigna una admisibilidad a cada pixel en función de la altura de la vegetación, proporcionada por los datos del vuelo LIDAR. Se trata por tanto de un factor que caracteriza la vegetación en función de su estructura.

Los pixeles del raster pueden tomar tres valores: suelo, borde de arbolado y matorral/arbolado, aparte de edificios y agua. Estas denominaciones hacen referencia de forma genérica al aspecto de la vegetación que predomina en el pixel, de manera que "suelo" correspondería a un suelo desnudo o con vegetación de muy escasa elevación, en el otro extremo "arbolado" es la de vegetación formada por árboles y arbustos de porte elevado y entre ambos quedaría un tipo intermedio denominado "matorral", con vegetación arbustiva de cierto porte que ya crearía limitaciones para el tránsito del ganado.

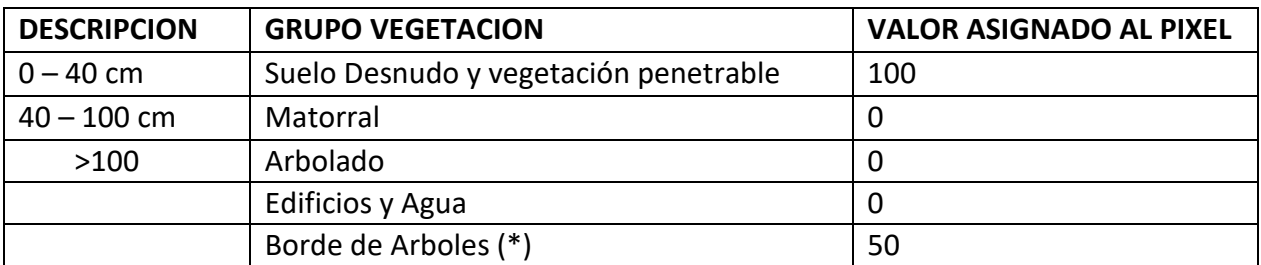

(\*) El **valor de pixel 50** se les asigna a los pixeles que se han calificado como árboles, pero comparten alguno de sus 4 lados con Suelo Desnudo y ninguno con matorral.

#### **2.4.- REDONDEOS**

A diferencia del CAP 2015, en el CAP 2023 se propone aplicar redondeos superiores a la unidad sólo en los extremos inferior y superior de los rangos de valores. Es decir, el CAP Automático, resultante de la intersección del recinto con la cobertura de pixeles del CAP, se redondea dentro del campo CAP Resultante al entero más próximo según la regla del 5, y además a los CAP Automáticos < 20 se asigna CAP Resultante = 0 y a los CAP Automáticos ≥ 90 se asigna CAP Resultante = 100.

## **3.-ALEGACIONES AL SIGPAC**

En las alegaciones en las que se solicita modificar el Coeficiente de Subvencionabilidad de Pastos (CSP) se puede alegar los siguientes motivos:

#### **3.1.- Aumento de CSP en recintos de usos PA,PR y PS**

- $\triangleright$  Se deberá declarar el periodo de pastoreo a realizar en el recinto
- $\triangleright$  Solo se estimarán aumentos de CSP mayores de 10 puntos sobre el valor del CSP actual.
- $\triangleright$  Fotografías georreferenciadas con el ganado en el recinto desde distintos puntos de la parcela que demuestre que el ganado tiene acceso a todo el recinto.
- $\triangleright$  Informe técnico con antigüedad inferior a 6 meses, que justifique el cambio solicitado suscrito por técnico competente en materia agrícola/forestal en el que se especifique la superficie del recinto, el factor a modificar y CSP propuesto

#### **3.2.- Aumento de CSP = 0 a CSP =25 como consecuencia del Reglamento Omnibus.**

- Declaración de la época de pastoreo
- Fotos georreferenciadas con el ganado en el recinto desde distintos puntos de la parcela. que se pueda comprobar que el ganado tiene acceso a todo el recinto.
- $\triangleright$  Informe técnico con antigüedad inferior a 6 meses, que justifique el cambio solicitado suscrito por técnico competente en materia agrícola/forestal.
- $\triangleright$  En el caso de ganado de especies con aptitud extensiva que no permanezca en el recinto durante el periodo de pastoreo no se admitirá aumento de CSP cuando la distancia del recinto a la explotación ganadera sea mayor de 10 Km.

#### **3.3.- disminución de CSP**

- $\triangleright$  Si el agricultor solicia cambio a CSP=0 ya que no realiza actividad agraria en el mismo, puede solicitar incluir en el atributo del recinto la incidencia 211-Pastos sin actividad agraria.
- $\triangleright$  Cuando se solicite disminuir el valor del CSP a valores distintos de cero, se requerirá indicar las partes del recinto que se solicita disminuir y se aportará Informe técnico con antigüedad inferior a 6 meses, que justifique el cambio solicitado suscrito por técnico competente en materia agrícola/forestal.

## **4.- INFORME TECNICO**

Los datos mínimos que debe de tener el Informe Técnico son:

- 1.- Datos del titular de la Alegación SIGPAC Nombre, Apellido/Razón Social NIF/CIF
- 2.- Datos del técnico que realiza el informe: Nombre y Apellidos NIF Titulación Universitaria Oficial Fecha de visita a campo Fecha de elaboración del informe Firma del técnico, CERTIFICANDO la veracidad de los datos presentados.
- 3.- Datos de los recintos alegados Referencias SIGPAC de los recintos alegados Justificación de los pixeles a modificar CSP\_ solicitado en la alegación

4.- Se deberá aportar un proyecto en QGis donde se delimitarán los pixeles a modificar. En el Anexo I se explica cómo realizar este proyecto.

## **5.- FOTOS GEORREFERENCIADAS.**

Las fotos georreferenciadas se deben de realizar con la aplicación SGAfot o con SGAapp

## **ANEXO I -PROYECTO PROGRAMA A UTILIZAR: QGIS**

#### **1.- CAPAS DEL PROYECTO:**

Las capas que hay que tener en el proyecto son:

- 1.- CAPA DE RECINTOS A ALEGAR (.shp)
- 2.- RASTER DE PENDIENTE (.tif)
- 3.- RASTER DE SUELO (.tif)
- 4.- RASTER DE VEGETACION (.tif)
- 5.- ORTOFOTO (https://idearagon.aragon.es/AragonFotos)

En la página web del Gobierno de Aragón en: PAC-2023-Novedades se han colgado la Metodología para la modificación del CSP y tres carpetas con los proyectos a utilizar según el motivo que justifique el aumento del CSP

**PROYECTO** ALE PASTOS  $\rightarrow$  se utilizará en aquellos recintos que el factor suelo o vegetación sea incorrecto

**PROYECTO\_ALE\_PASTOS\_OMNIBUS\_RECINTO COMPLETO → se utilizará para las** alegaciones de recinto completo con el CSP=0 ya que la vegetación son arboles pero se realiza actividad ganadera.

**PROYECTO\_ALE\_PASTOS\_OMNIBUS\_RECINTO PARCIAL → se utilizará para las** alegaciones de recinto parcial con el CSP=0 ya que la vegetación son arboles pero se realiza actividad ganadera.

Es necesario que nos guardemos en nuestro ordenador TODOS los archivos que contiene las carpeta de los **PROYECTOS.** 

En el caso del **PROYECTO\_ALE\_PASTOS** contiene las siguientes carpetas:

**DOWNLOADER** ESTILOS MODELOSV2 **RESULTADOS** SCRIPTS ALE\_PASTOS\_V1.gpkg PROYECTO\_ALEPASTOS.qgz

Nos posicionamos en  $\Box$  PROYECTO\_ALEPASTOS.qqz y con doble click se nos abre directamente QGIS.

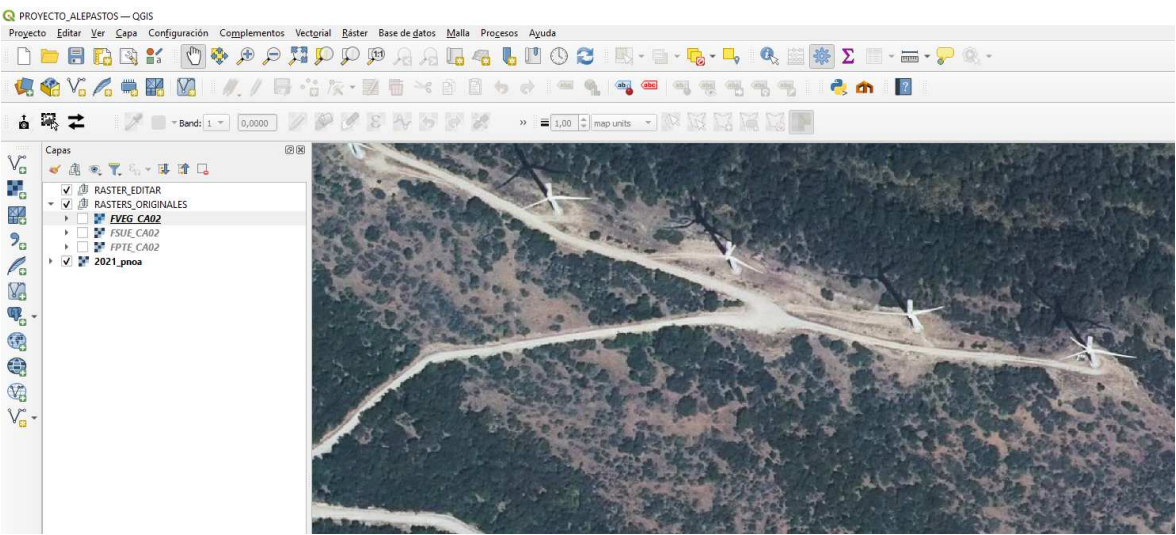

El proyecto debe de contener las siguientes capas:

- √ **J J** RASTER\_EDITAR
- - ▶ √ <mark>FVEG\_CA02</mark>
	- $\triangleright$   $\vee$  **FSUE\_CA02**
	- $\triangleright$   $\triangleright$   $\triangleright$  FPTE\_CA02
- $\sqrt{2}$  2021\_pnoa

#### **2.- DESCARGAR RECINTOS DE SIGPAC EN QGIS**

Para poder descargar los recintos SIGPAC en QGIS tenemos que tener instalado el complemento: SIGPAC Downloader. m

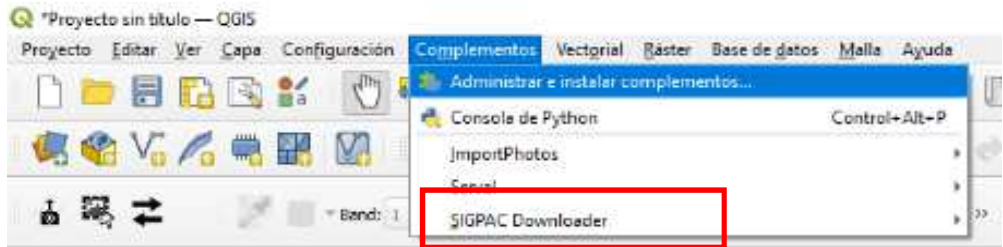

Instalamos el complemento

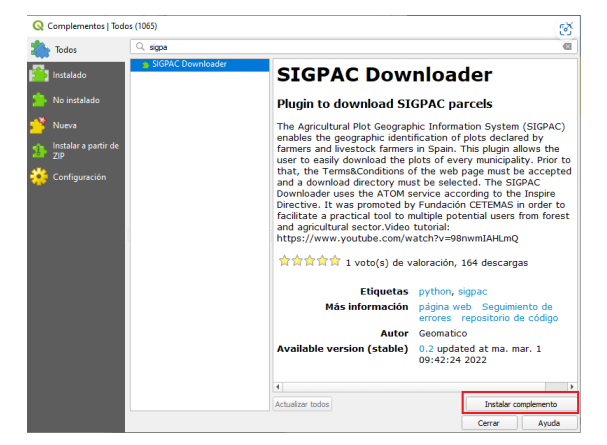

El complemento nos permite seleccionar cualquier municipio español. Seleccionamos primero la provincia y a continuación los municipios de dicha provincia. También podemos elegir el formato de descarga, que puede ser **GeoPackage** o **shapefile** y la cartografía disponible es de los dos últimos años.

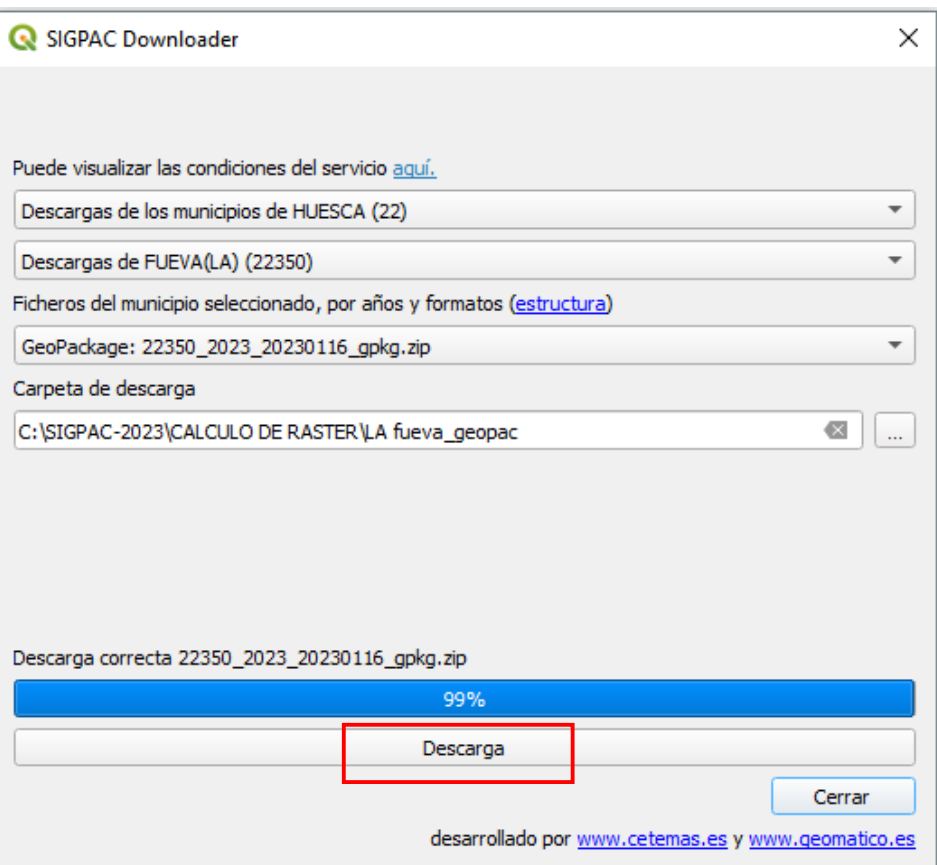

Por último, seleccionaremos una carpeta de descarga:

Cuando la descarga llega al 99 % ya podemos CERRAR

## **3.- AÑADIR LA CAPA DE LOS RECINTOS ALEGADOS**

### Una vez descargado, seleccionamos Capa \_Añadir capa Añadir capa vectorial

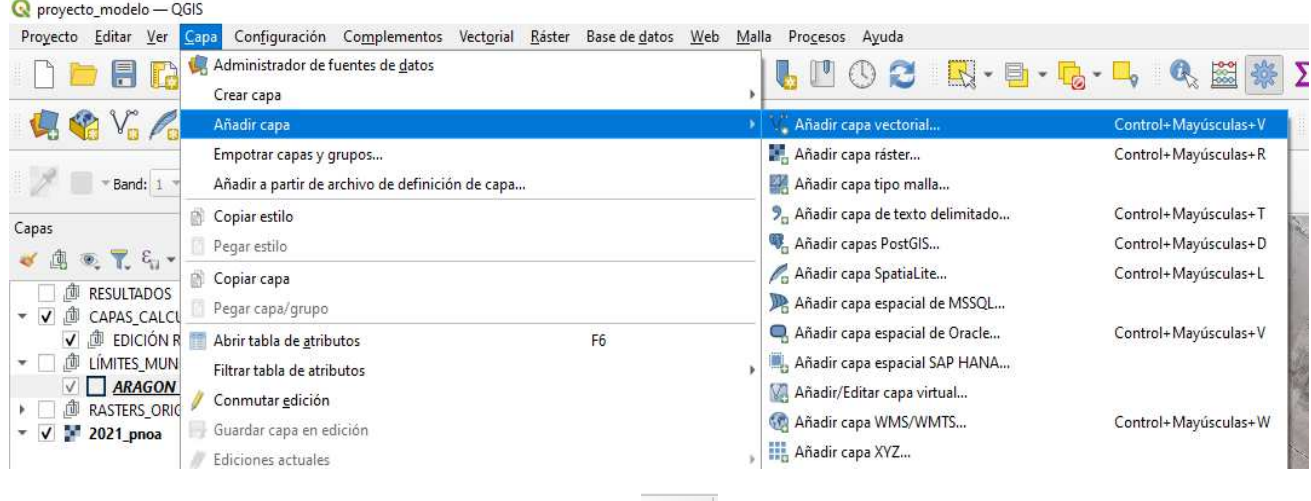

También podemos abrir la capa con el icono  $\begin{bmatrix} \sqrt{\sqrt{2}} \\ \sqrt{2} \end{bmatrix}$ 

Buscamos en la carpeta donde hemos guardado el municipio que se ha descargado

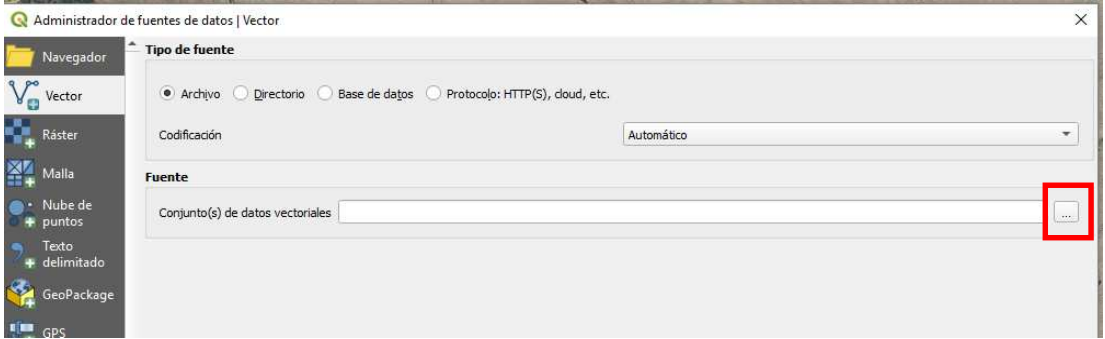

 $\triangleright$  AÑADIR

Seleccionamos solo el elemento RECINTO.

| Elemento<br>Descripción<br>cod_ep_motivo_cambio<br>NoGeometry (41)<br>cod ep_situacion<br>NoGeometry (6)<br>Ē<br>cod incidencia<br>NoGeometry (122)<br>cod lineasad<br>NoGeometry (48)<br>Ë<br>NoGeometry (671)<br>cod lineasad pdr<br>Ë<br>cod_producto<br>NoGeometry (368)<br>Ë<br>cod_region_2023<br>NoGeometry (20)<br>cod_tipo_e_paisaje NoGeometry (11)<br>Ē<br>cod_tipo_e_paisaje_linea NoGeometry (10) |  |
|----------------------------------------------------------------------------------------------------|--|
|                                                                                                    |  |
|                                                                                                    |  |
|                                                                                                    |  |
|                                                                                                    |  |
|                                                                                                    |  |
|                                                                                                    |  |
|                                                                                                    |  |
|                                                                                                    |  |
|                                                                                                    |  |
|                                                                                                    |  |
| cod_tipo_e_paisaje_punto NoGeometry (10)                                                                                                    |  |
| cod_usosigpac<br>NoGeometry (31)                                                                                                    |  |
| e paisaje<br>Polygon (240)                                                                                                    |  |
| e_paisaje_linea<br>LineString (915)                                                                                                    |  |
| e_paisaje_punto<br>Point (0)                                                                                                    |  |

Se nos ha creado una nueva capa.

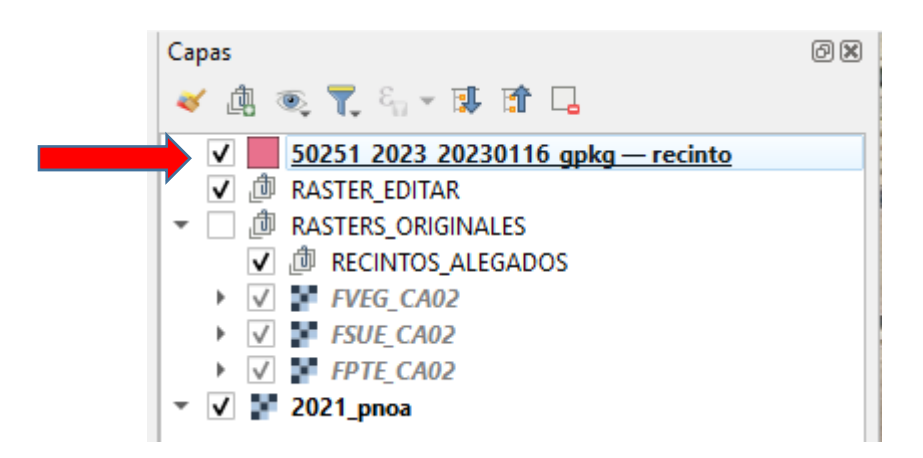

Tenemos una capa que contiene todo un municipio. Ahora tenemos que seleccionar solo los recintos que queremos alegar.

alegar.

Abrimos la tabla de Atributos  $\frac{1}{2}$  y seleccionamos los recintos que queremos

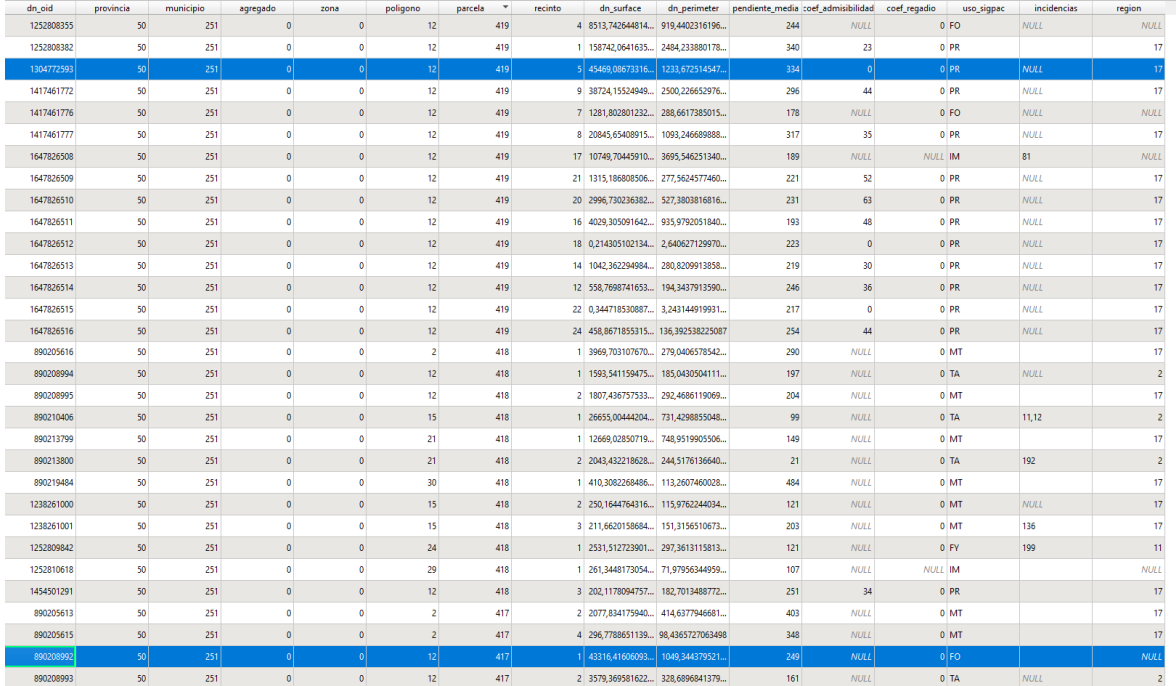

Para poder ver en el mapa los recintos seleccionados podemos utilizar la herramienta  $\blacktriangleright \blacktriangleright$ -*acercar el mapa a las filas seleccionadas*.

Para crear una capa solo con los recintos que queremos alegar nos posicionamos en la capa de recintos  $\rightarrow$  botón derecho  $\rightarrow$  guardar como

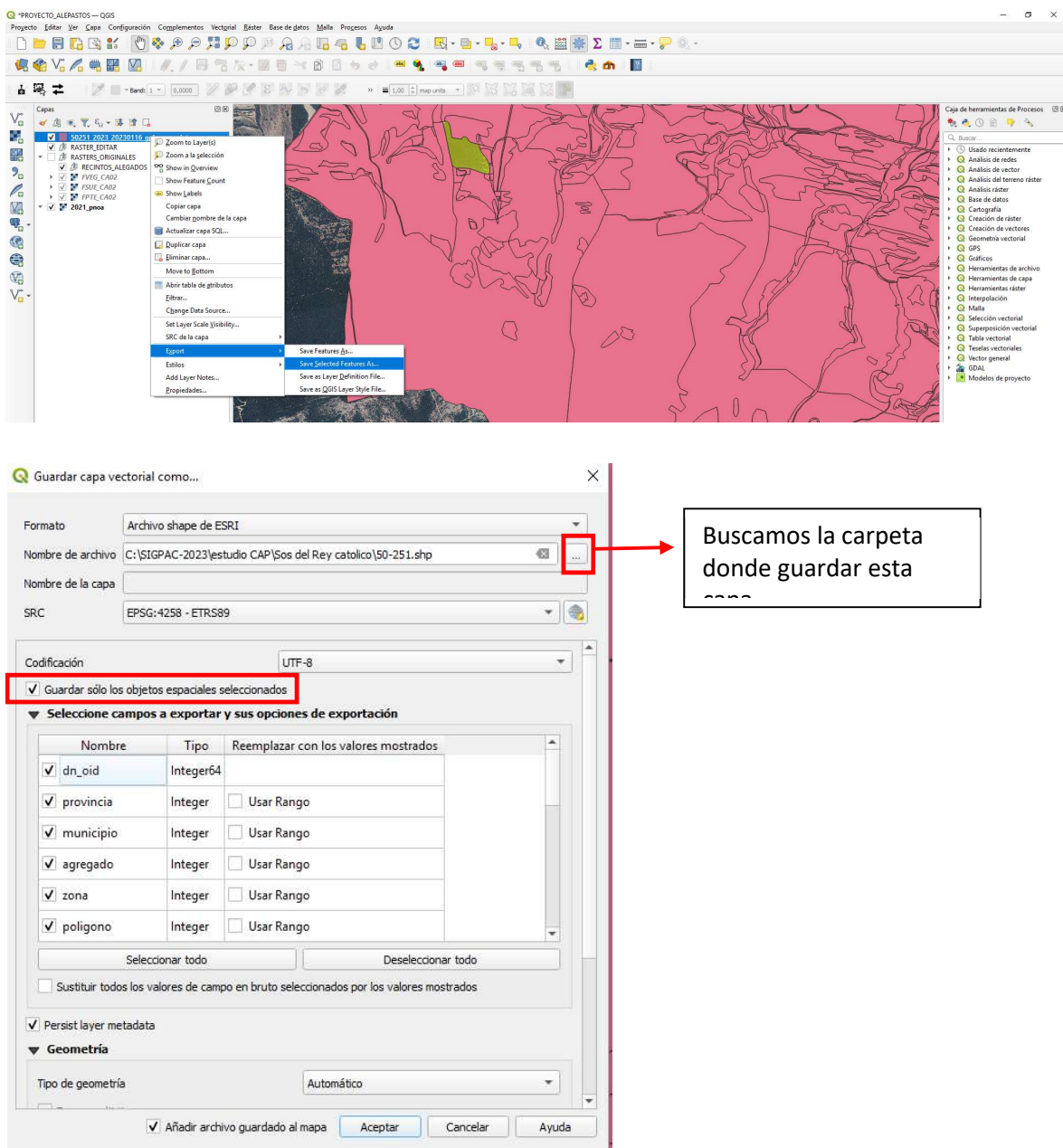

#### **Formato:** Archivo shape de ESRI

#### ACEPTAR

Si no se visualiza la capa puede ser que haya otra capa que la esté ocultando.

Para subir la capa solo tenemos que picarla e ir arrastrándola hacia arriba.

Para situar los recintos en el mapa hay que hacer un zoom a la capa. Picamos en la capa con el botón derecho:

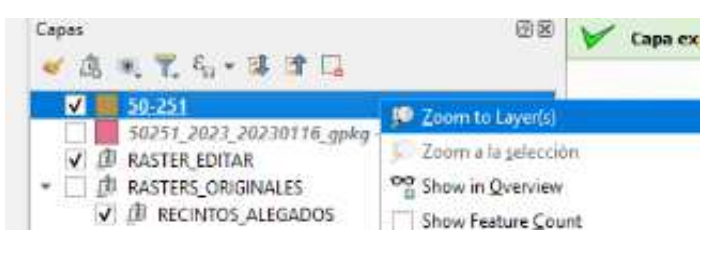

Para quitar el color solido de la capa tenemos que ir a Propiedades.

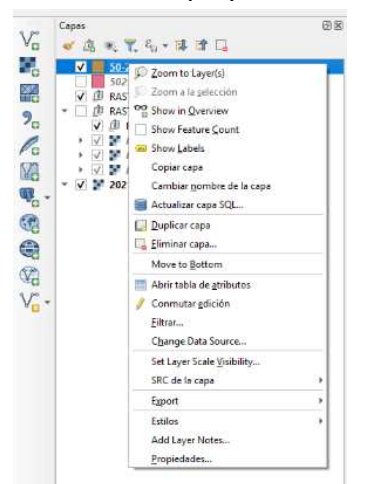

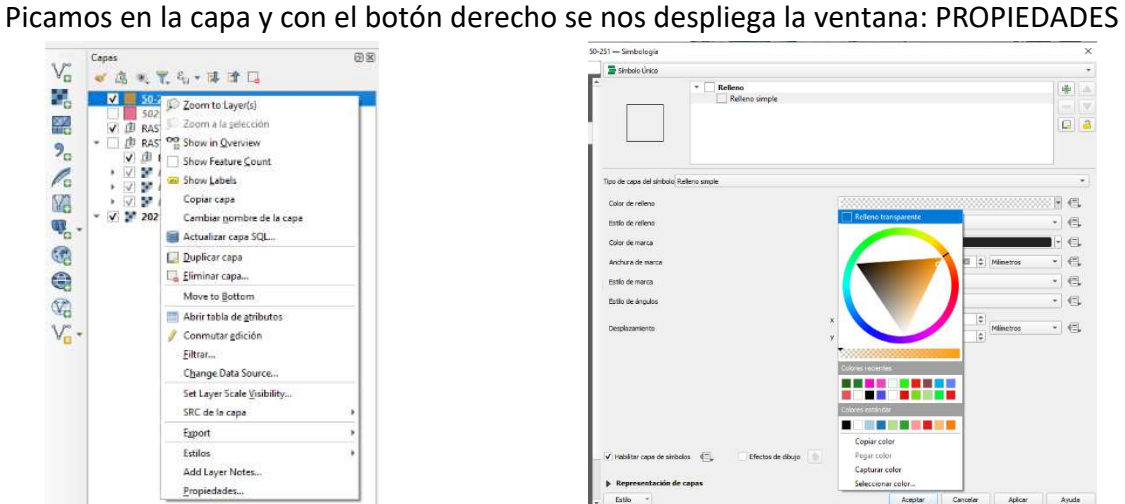

Podemos cambiar también el color y el grosor de la línea.

APLICAR

ACEPTAR.

#### **4.- CORTAR LOS RASTER DE LOS RECINTOS ALEGADOS**

Para cortar los raster utilizaremos los modelos de proyectos que se encuentran en la Caja

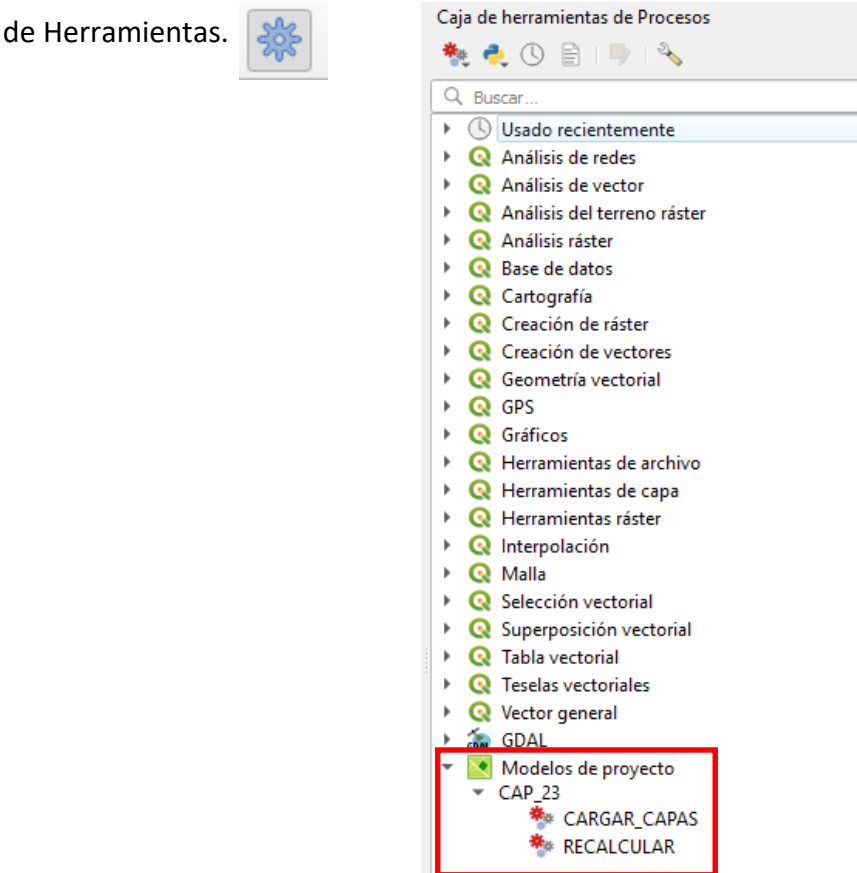

Modelo: **CARGAR\_CAPAS.-** doble click y se nos despliega la siguiente ventana:

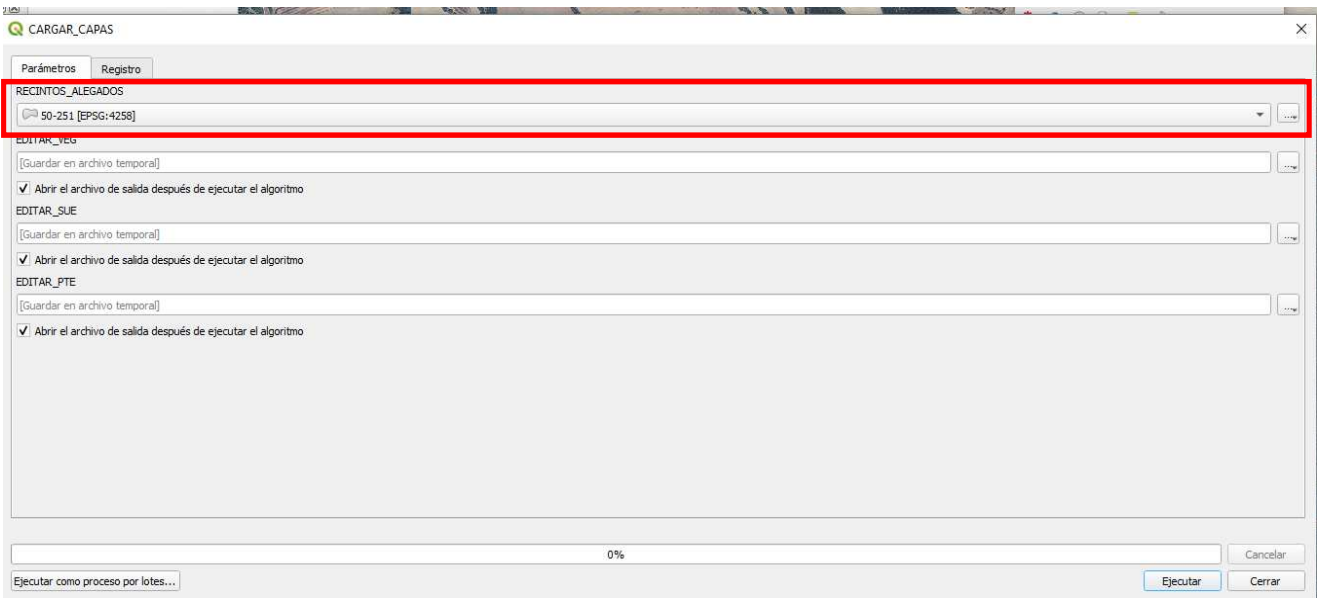

En Recintos Alegados metemos la capa de los recintos que vamos a modificar el CSP.

#### EJECUTAR

Una vez que se ha ejecutado se han creado:

- $\triangleright$  3 capas temporales  $\Box$ : EDITAR\_SUE, EDITAR\_VEG y EDITAR\_PTE
- $\triangleright$  Recintos Alegados: ha desaparecido nuestra capa con los recintos a alegar y se ha creado una nueva capa que se ha denominado RECINTOS ALEGADOS

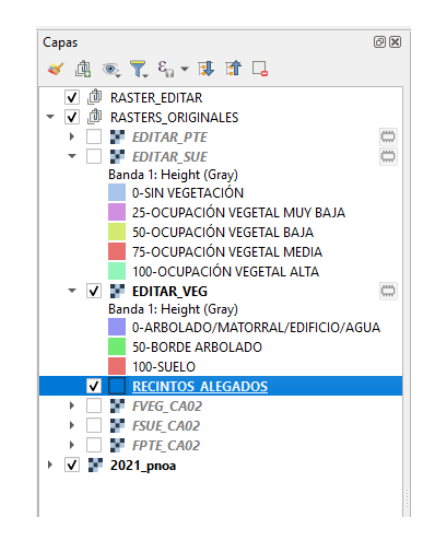

En las capas EDITAR\_SUE y EDITAR\_VEG los pixeles de valor 10000 se corresponden con los pixeles que están fuera de los recintos alegados.

#### **5.- MODIFICAR LA OPACIDAD DE LAS CAPAS**

Si queremos contrastar la ortofoto con las capas raster podemos modificar la opacidad de la capa raster.

Picamos dos veces en la capa y se despliega la siguiente ventana:

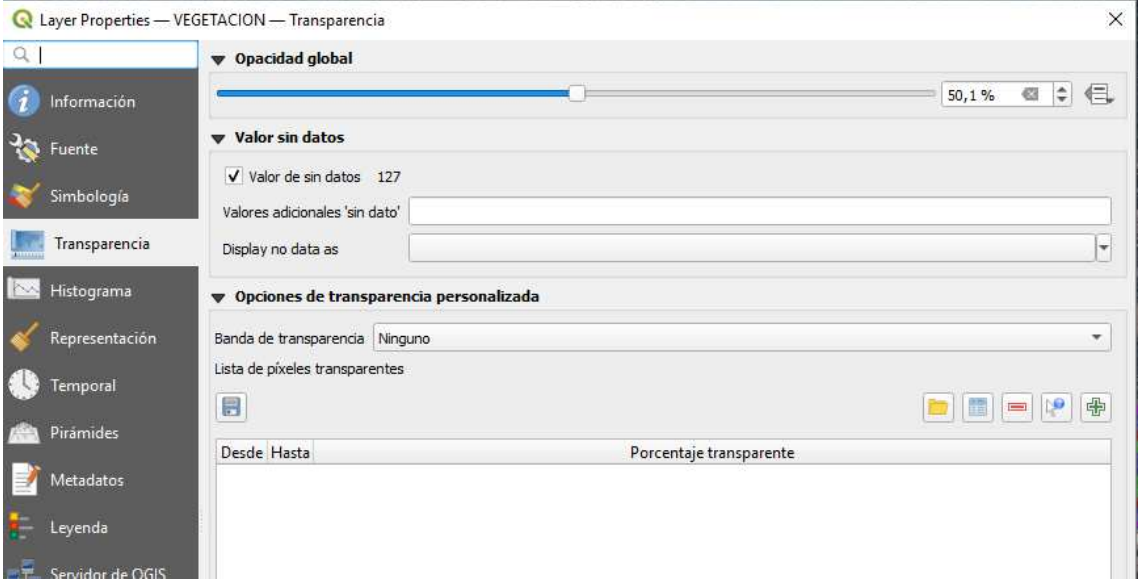

Nos permite realizar una mejor valoración del raster.

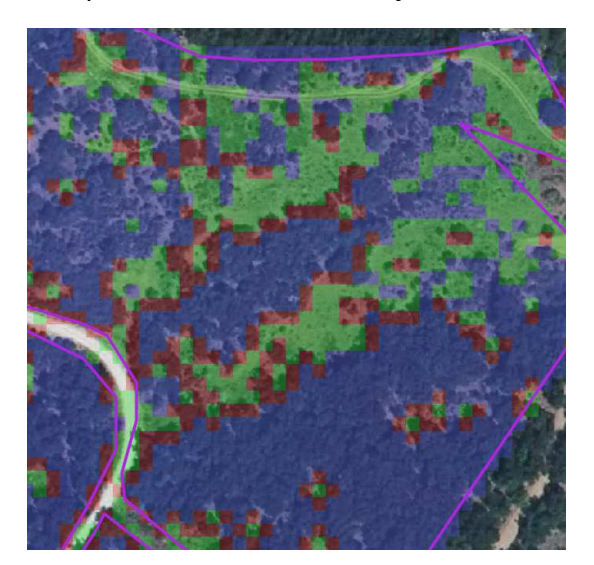

#### **6.- MODIFICAR LA CAPA RASTER**

Para modificar los raster tenemos que tener instalado el complemento SERVAL.

Si no lo tenemos instalado nos vamos a Complementos  $\rightarrow$  Administrar e instalar complementos

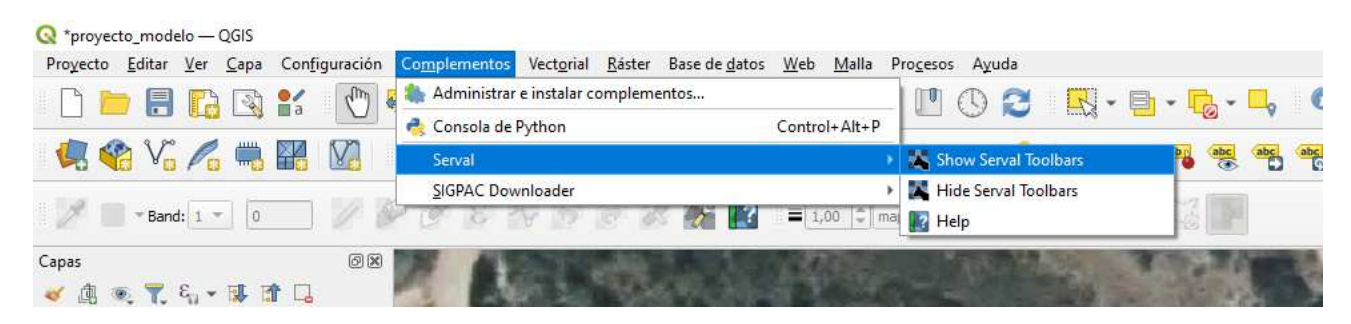

Nos aparece la siguiente barra:

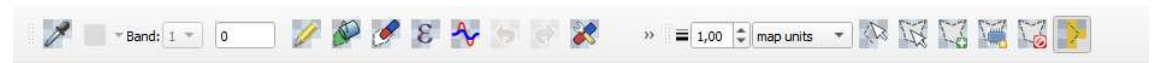

Podemos modificar los raster pixel a pixel o por polígono.

En nuestro caso vamos a modificar la capa vegetación.

#### 6.1.-Modificar el raster Pixel a Pixel

Utilizaremos la herramienta:

En esta capa los valores a asignar son:

0 – ARBOLES / MATORRAL

100 –SUELO DESNUDO / VEGETACION PENETRABLE ≤ 40 cm.

En nuestro caso queremos cambiar un pixel de valor 0 a valor 100.

Lo primero que tenemos que hacer es asignar el valor que queremos dar al pixel y lo

hacemos en la ventana:

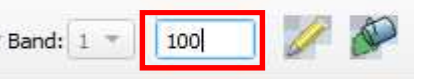

 Con el lapicero vamos picando en los pixeles que queremos modificar y ya nos van cambiando de color.

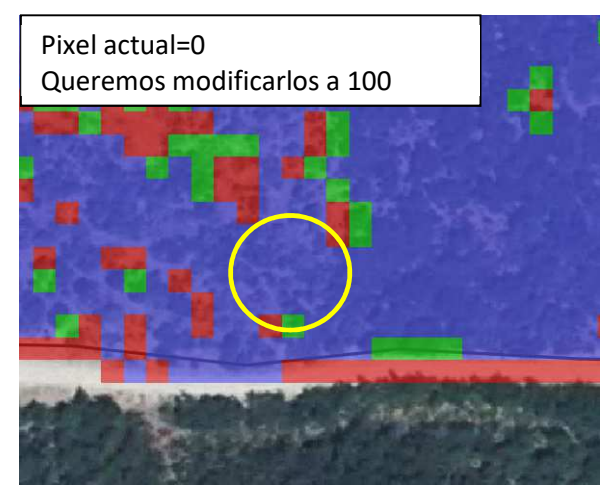

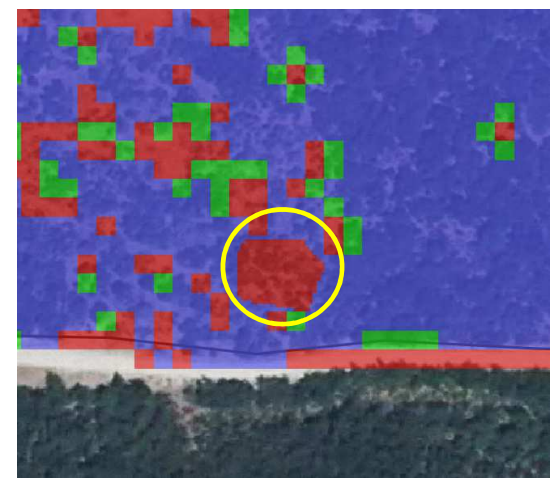

Para hacer efectivo el cambio utilizamos la herramienta

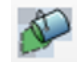

100

## 6.2.- Modificar el raster por polígono

Vamos a cambiar el valor del pixel de 0 a 100, de una superficie que seleccionaremos con la herramienta de polígono  $\mathbb{R}^n$  | Para cerrar el polígono botón derecho

Si queremos hacer varios polígonos tenemos que tener picada la tecla Control +

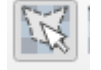

 Para cambiar el valor de los pixeles de los polígonos seleccionados en la capa EDITAR\_VEG nos posicionamos en la ventana del valor  $=$  Band:  $1$   $=$ y le damos a Enter. Nos ha cambiado el color del pixel.

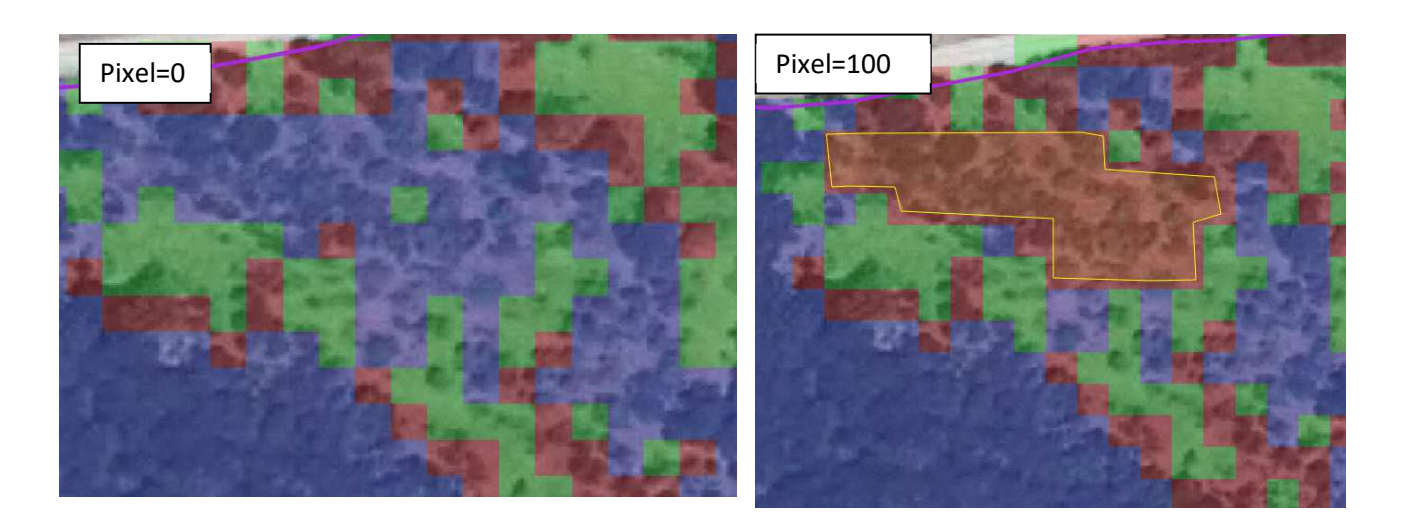

Para hacer efectivo el cambio utilizamos la herramienta

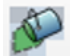

La capa EDITAR VEG es una capa temporal  $\Box$  por lo que una vez que hemos modificado hay que **guardarla**. Le podemos poner el nombre:

## **"FACTOR\_VEGETACION\_MODIFICADO"**

Esta capa raster será la que enviemos junto con el informe técnico.

## **7.- CALCULO DEL CSP\_ALEGADO**

En nuestro ejemplo la capa raster que hemos modificado es la de vegetación.

Para calcular el CSP alegado vamos a la Caja de Herramientas y utilizamos el modelo de provecto  $\rightarrow$  RECALCULAR

Modelos de proyecto **CAP 23** CARGAR\_CAPAS **K** RECALCULAR

Con doble click se nos despliega la siguiente ventana:

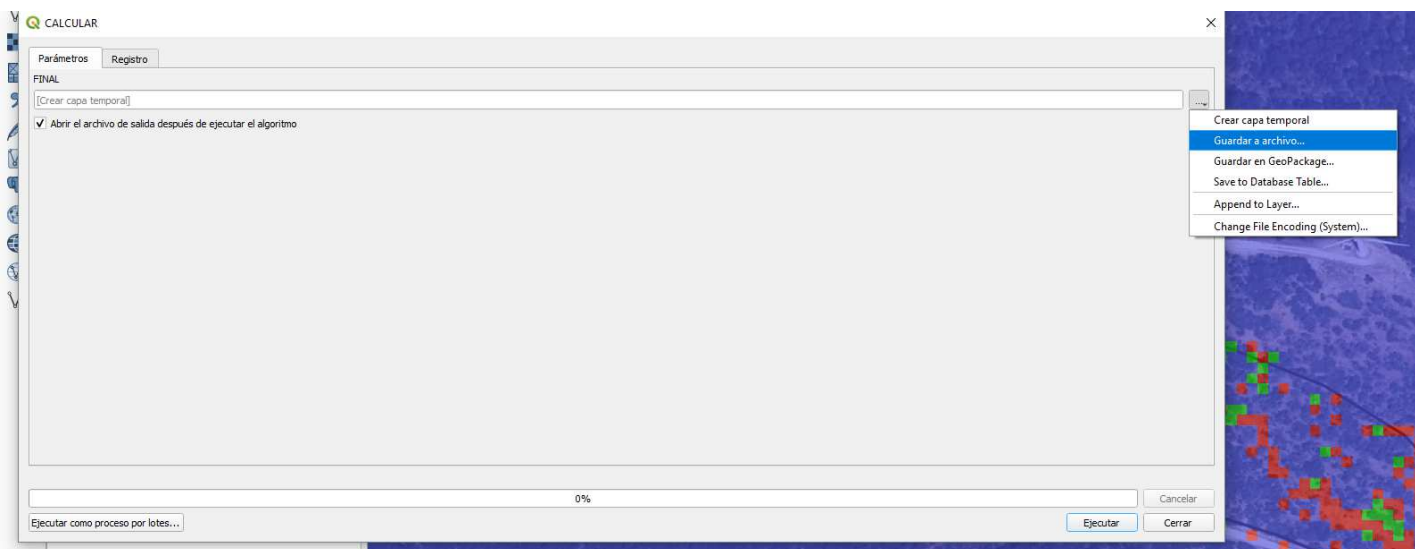

Podemos guardar el archivo que se nos genera o crear una capa temporal cuyo nombre será FINAL.

#### EJECUTAR

En los atributos de la capa FINAL que se nos ha creado tenemos los valores del factor suelo o vegetación que hemos modificado y el CSP\_2023 resultante.

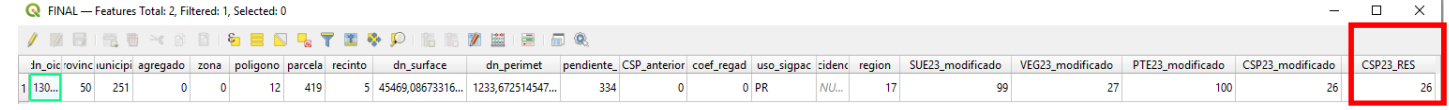

Esta capa FINAL la tenemos que guardar y le ponemos el nombre:

## **CSP\_MODIFICADO**

Esta capa vectorial la tenemos que enviar junto con el informe técnico.

#### **8.- CREAR POLIGONO DE LOS PIXELES MODIFICADOS**

Para poder trasladar al SIGPAC los pixeles modificados tenemos que crear una capa con los polígonos de los pixeles modificados. Para ello utilizamos la herramienta:

Se nos crea una capa temporal llamada Raster selection

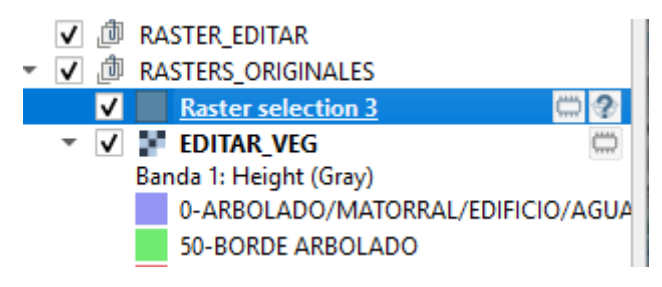

La guardamos en nuestra carpeta de trabajo con el nombre de:

#### **POLIGONO\_(referencia SIGPAC del recinto)**

Esta capa vectorial la tendremos que adjuntar con el informe técnico.

#### **8.- MODIFICACION DEL CSP POR REGLAMENTO OMNIBUS**

Para aquellos recintos que su uso en SIGPAC es FO pero que tienen una actividad ganadera de pastoreo se tiene que alegar:

- $\triangleright$  Cambio de uso de FO a PA
- $\triangleright$  Aumento de CSP

En el aumento de CSP se alegará a la capa de Raster Vegetación y se cambiará el valor del pixelado de los Arboles de 0 a 25.

Para este tipo de Alegaciones se han creado dos proyectos llamados:

#### **PROYECTO\_ALE\_PASTOS\_OMNIBUS\_RECINTO COMPLETO**

#### **PROYECTO\_ALE\_PASTOS\_OMNIBUS\_RECINTO PARCIAL**

#### 8.1.- PROYECTO ALE PASTOS OMNIBUS RECINTO COMPLETO

El **PROYECTO\_ALE\_PASTOS\_OMNIBUS\_RECINTO COMPLETO** tiene la siguiente información:

DOWNLOADER **ESTILOS** MODELOSV2 **RESULTADOS** SCRIPTS ALE\_PASTOS\_V1.gpkg PROYECTO\_ALEPASTOS\_OMNIBUS.qgz

La diferencia entre el PROYECTO\_ALE\_PASTO Y PROYECTO\_ALE\_PASTOS\_OMNIBUS que en el modelo de RECALCULO automáticamente los pixeles de valor=0 que se corresponde con Arboles los vamos a pasar a valor=25 que se corresponden con Arboles con cubierta vegetal y que hemos denominado Omnibus.

En el proyecto ALE\_PASTOS\_OMNIBUS\_RECINTO COMPLETO tendremos que generar la capa de los recintos a alegar  $\rightarrow$  CARGAR\_CAPAS  $\rightarrow$  RECALCULAR.

La capa FINAL que se crea tenemos que guardar y le ponemos el nombre:

#### **CSP\_MODIFICADO\_OMNIBUS**

Esta capa vectorial la tenemos que enviar junto con el informe técnico.

#### 8.2.- PROYECTO ALE PASTOS OMNIBUS RECINTO PARCIAL

Este proyecto tiene la siguiente información:

- $\overline{\phantom{a}}$  ESTILOS **RESULTADOS** SCRIPTS ALE\_PASTOS\_VECTORIAL\_V1.gpkg ALE\_PASTOS\_VECTORIAL\_V1.gpkg-shm ALE\_PASTOS\_VECTORIAL\_V1.gpkg-wal OMNIBUS.gpkg
- PROYECTO\_ALE\_PASTOS\_VECTORIAL.qgz

En el proyecto ALE\_PASTOS\_OMNIBUS\_RECINTO COMPLETO tendremos:

- 1.- Cargar la capa de los recintos a alegar
- 2.-Doble click en el modelo CARGAR\_CAPAS

3.- En la capa OMNIBUS dibujar la parte del recinto que se desea alegar. Para tenemos que:

#### 3.1.- Nos posicionamos en la capa Omnibus:

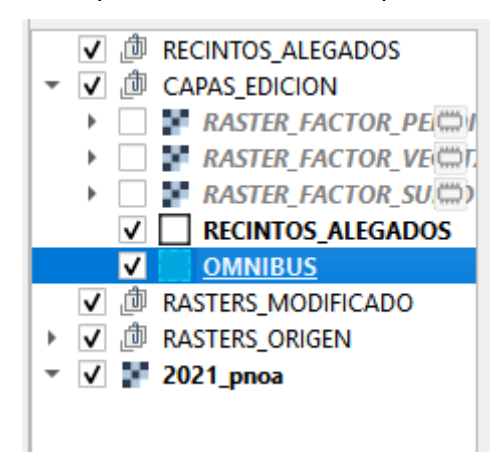

3.2.- Editamos la capa Omnibus

La convertimos en Editable con el botón Mientras es editable la capa aparece como: **OMNIBUS**  $\overline{\mathsf{v}}$ 

3.3.- Dibujamos la parte del recinto a alegar:

Con el botón dibujamos la parte del recinto que queremos alegar:

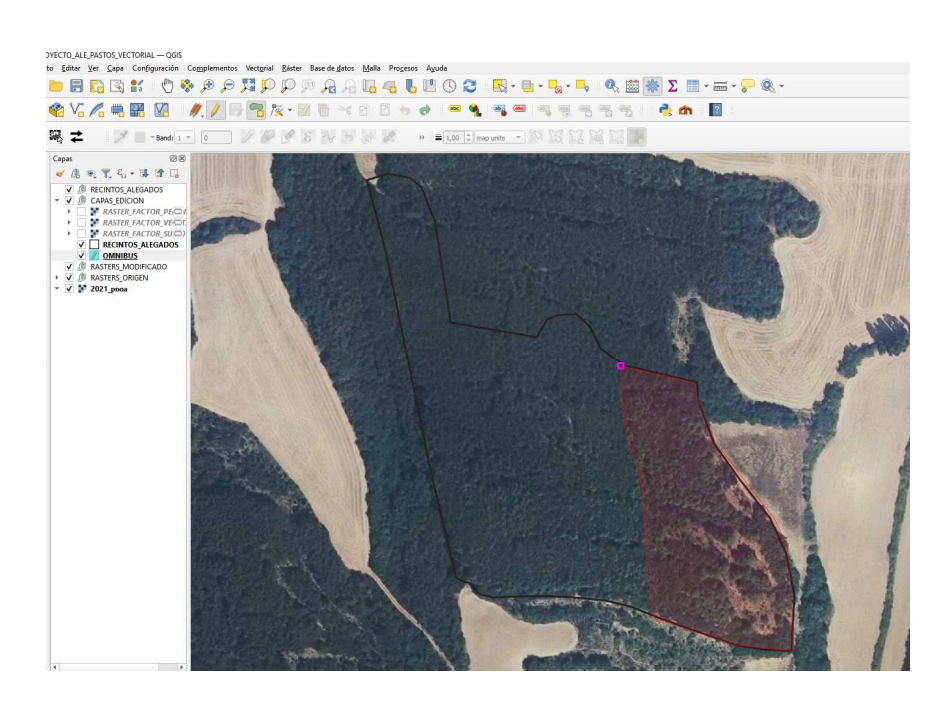

Cerramos el polígono con el botón izquierdo y nos aparece una ventana donde tenemos que **ACEPTAR**.

3.4.- Cerramos edición con el botón y GUARDAMOS los datos

4.- Doble click en el modelo RECALCULAR\_OMNIBUS

5.- Se nos han creado nuevas capas temporales  $\Box$  con el resultado:

- **POLIGONO\_OMNIBUS**: contiene la geometría de los recintos alegados
- **FINAL\_OMNIBUS**: contiene el resultado final del CSP
- **RASTER\_FACTOR\_VEGETACION\_OMNIBUS**: contiene los cambios que hemos realizado en el raster de vegetación

6.- GUARDAR las capas para enviarlas junto con el informe Técnico

#### **9.- ENTREGA DE DOCUMENTACION**

La documentación que tenemos que entregar es:

- $\triangleright$  Informe Técnico
- En el proyecto ALE\_PASTOS:
	- o POLIGONO\_(referencias SIGPAC)
	- o FACTOR\_VEGETACION\_MODIFICADO
	- o CSP\_MODIFICADO
- En el proyecto ALE\_PASTOS\_OMNIBUS:
	- o CSP\_MODIFICADO\_OMNIBUS
- > En el proyecto ALE\_PASTOS\_OMNIBUS\_RECINTO PARCIAL:
	- o POLIGONO\_OMNIBUS
	- o FINAL\_OMNIBUS

Esta documentación se comprimirá en un fichero .zip y se entregará a través de GPI como tipo de documentación a las alegaciones al SIGPAC "Informe técnico\_CSP"

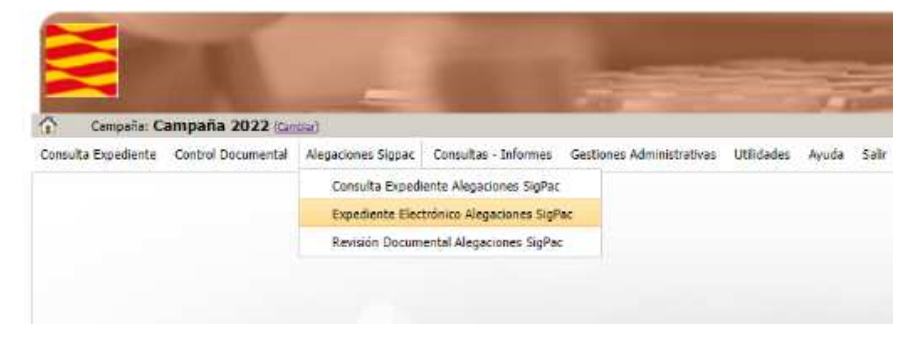

Entramos a nuestro expediente y con el botón  $\bullet$  añadimos el documento.

Se nos despliega la siguiente ventana:

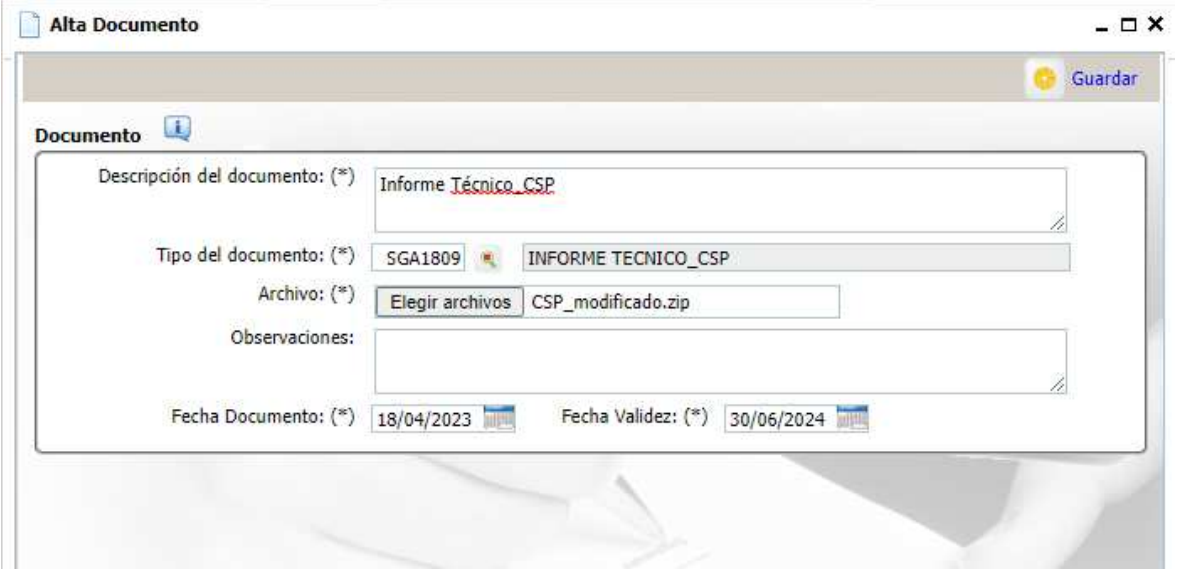

#### **GUARDAR**

## Una vez que lo hemos subido ya se puede ver en GPI

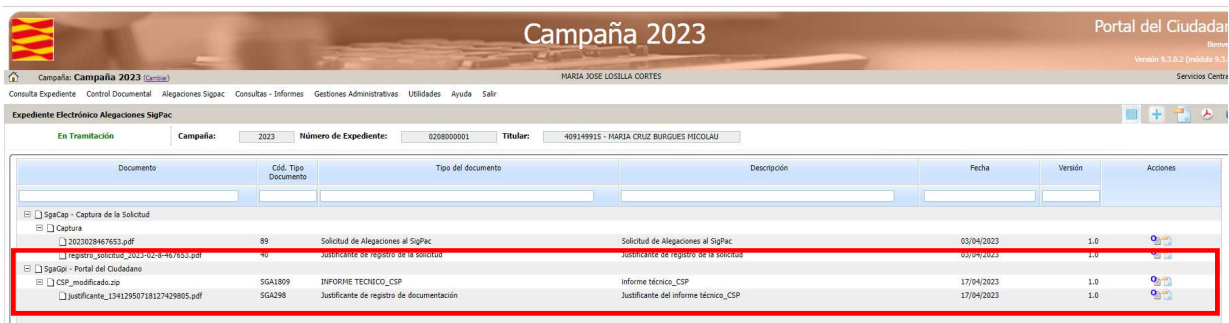

## Y en SGAgas:

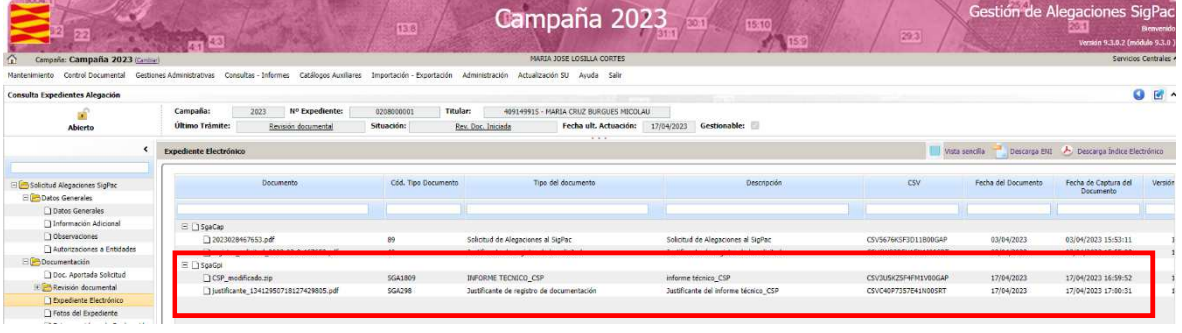